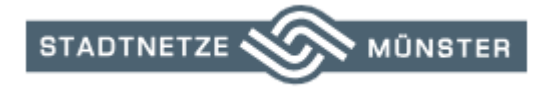

# **Hilfestellung**

# **Inbetriebsetzung Gas**

### **1. Pflichtangaben Inbetriebsetzung Gas:**

- Adresse, wo der Zähler installiert werden soll
- Anschlussnehmer (Vor- und Zuname, bei Privatperson Geb.-Datum, bei Firmen den Firmennamen)
- Telefonnummer und/oder Mobilnummer und E-Mail-Adresse des Anschlussnehmers
- Wird ein abw. Rechnungsempfänger benötigt dann ebenfalls die Adressdaten ausfüllen
- Nutzungsart: Wohngebäude oder Gewerbe inkl. Wohn- bzw. Gewerbeeinheiten
- Maximale gleichzeitige Leistung in kW
- Vorhaben (Einbau, Wiederinbetriebsetzung, Messgerätewechsel, Zählerausbau, Plombierung)
- Ort der Messeinrichtung (HA-Nische, HA-Raum, HA-Wand, Keller, Anschlusssäule/Schrank, Flur/Treppenhaus)
- Terminwunsch (Auswahl zwischen schnellstmöglich oder genaues Datum)
- 2. Im Portal die jeweilige Sparte auswählen, für die eine Inbetriebsetzung beantragt werden soll

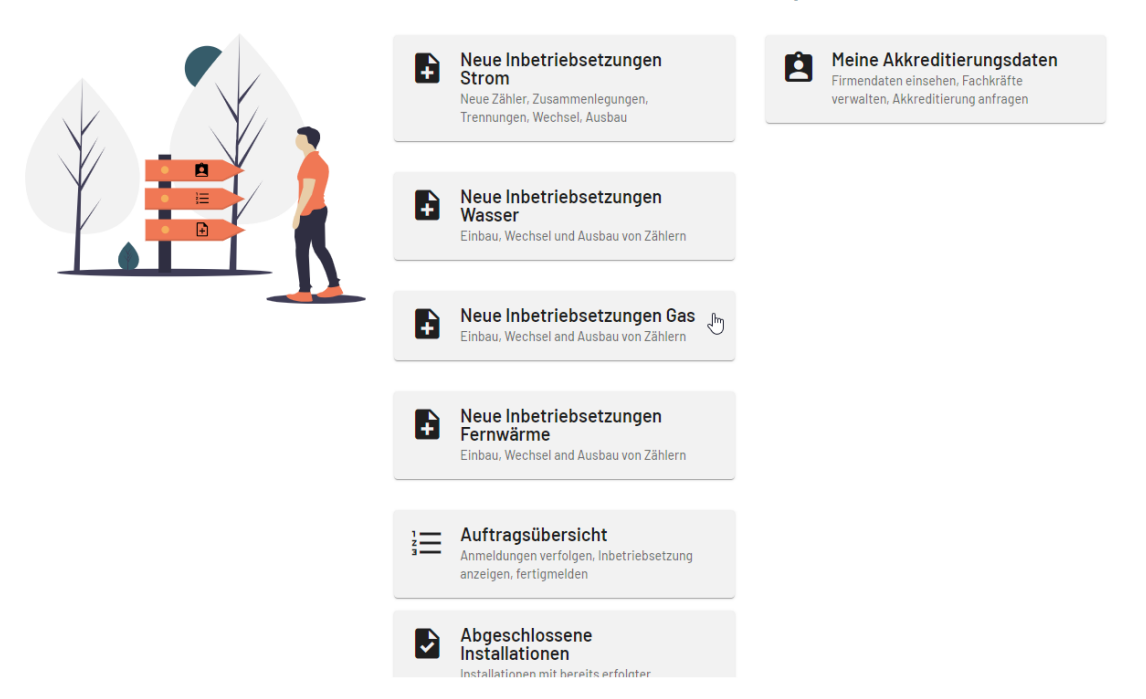

### Herzlich willkommen zum Installateurportal

3. Installationsadresse und Daten des Anschlussnehmers inkl. Kontaktdaten eintragen

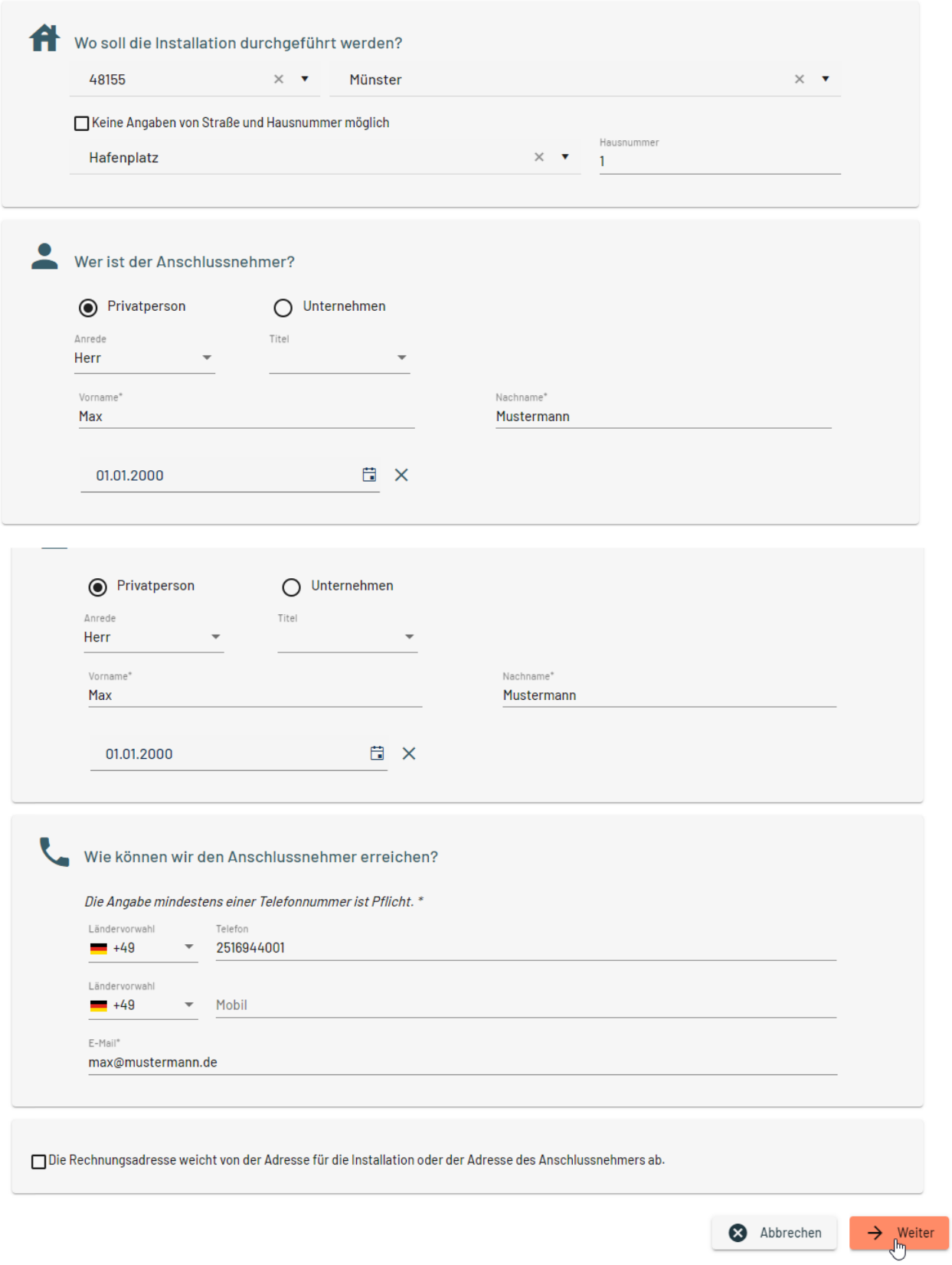

4. Bitte geplante Nutzungsart und Leistung in kW angeben

 $\begin{array}{ccc} \hline \end{array}$ 

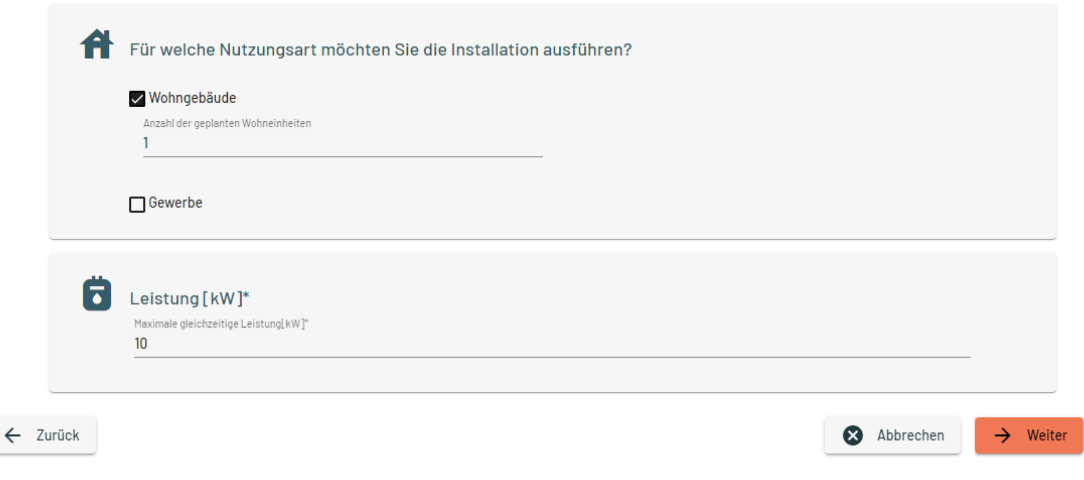

5. **ACHTUNG:** Der Antrag wurde zwischengespeichert, aber noch nicht eingereicht! Der Antrag kann direkt weiter bearbeitet werden durch Klick auf "Antrag direkt bearbeiten"

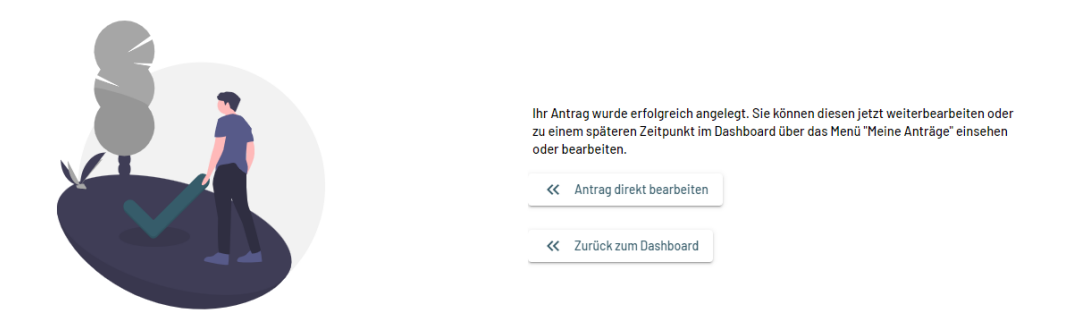

6. Im oberen Teil sieht man die bisher eingegebenen Daten

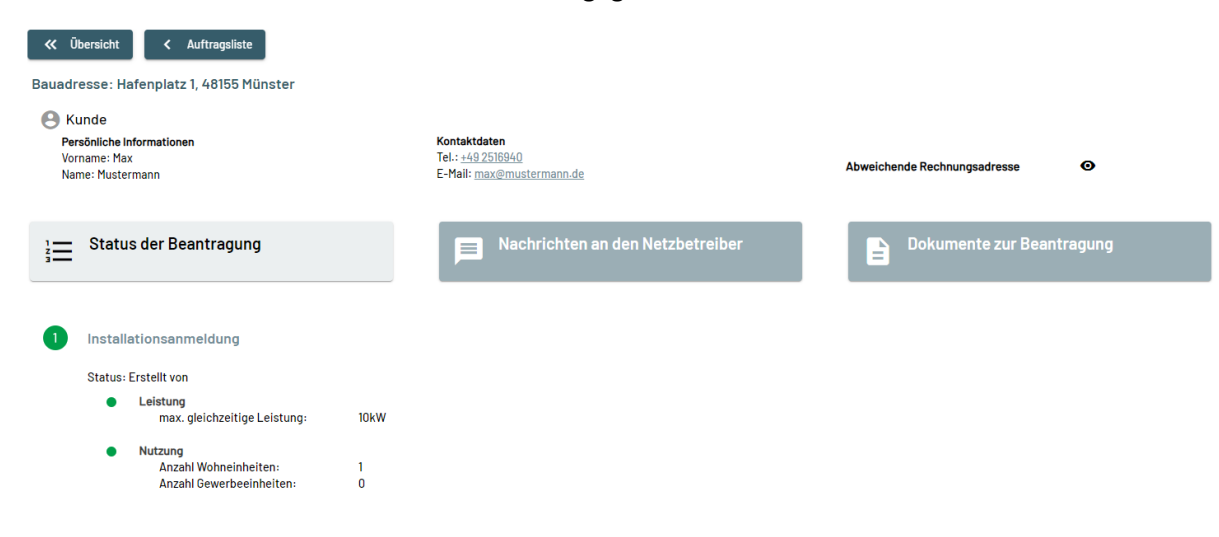

7. Unter "Punkt 2 – Fertigmeldung" müssen die Angaben zum Zähler und der Terminwunsch angegeben werden

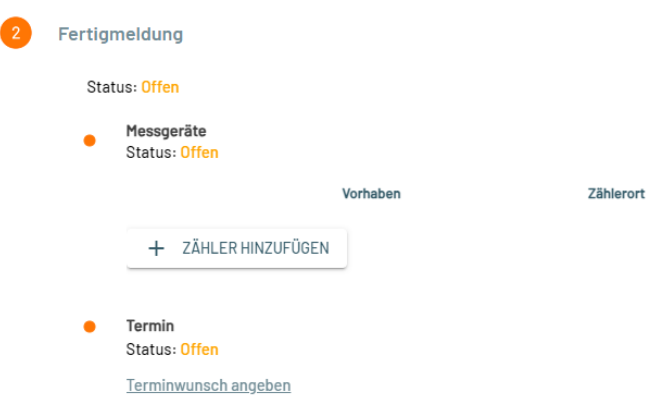

8. Durch Klick auf "+ Zähler hinzufügen" kommt man in die Eingabemaske, wo das Vorhaben, Ort der Messeinrichtung und evtl. Bemerkungen eingetragen werden können.

Sollten mehrere Zähler für denselben Anschlussnehmer benötigt werden (z.B. Eigentümer Erstanmeldung), können diese durch erneutes Klicken auf "+ Zähler hinzufügen" in einem Antrag beantragt werden.

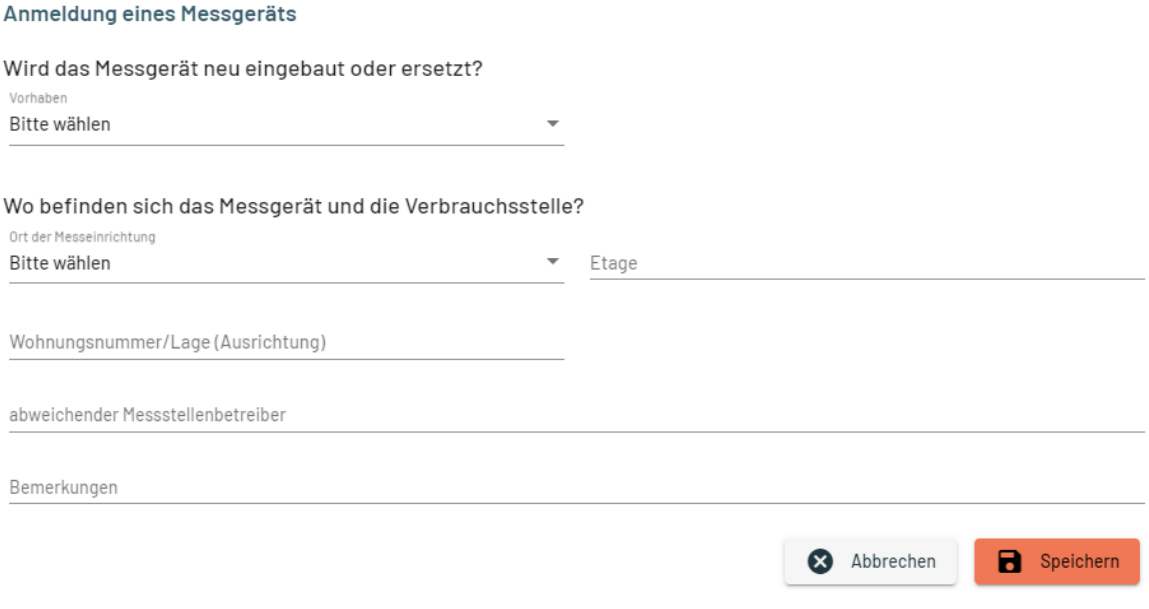

9. Durch Klick auf "Terminwunsch" öffnet sich die Eingabemaske und es kann ausgewählt werden zwischen "schnellstmöglich" oder "Wunschtermin"

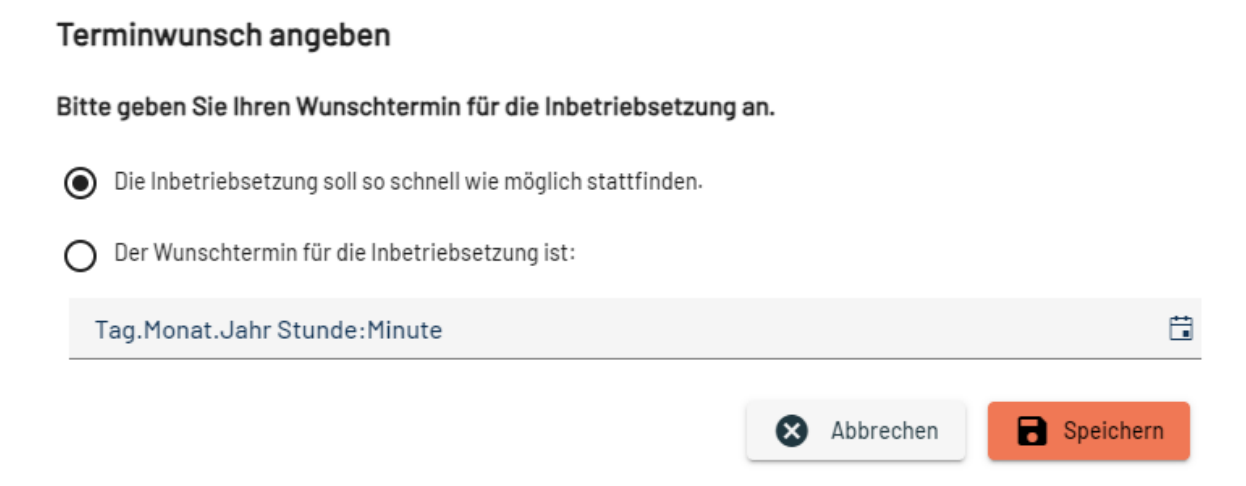

10. Wenn alle Daten eingetragen sind, erscheint der Button "Fertigmeldung einreichen"

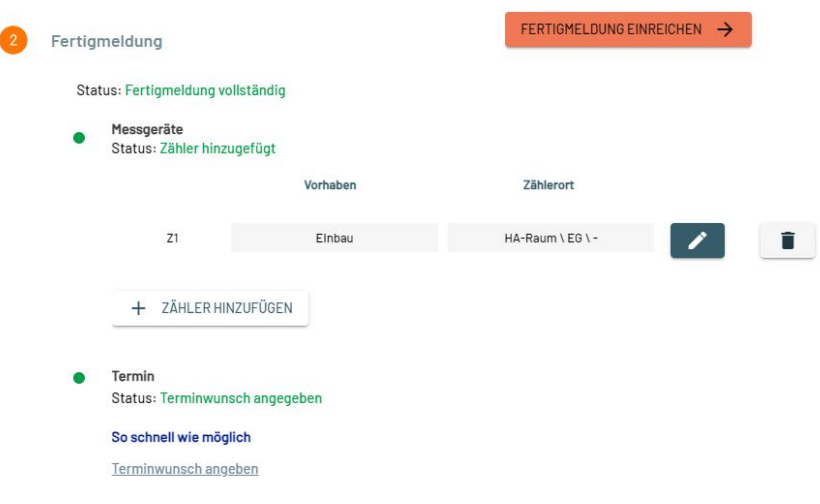

11. Nach dem der Antrag eingereicht wurde erscheint eine Info-Meldung. Von hier aus kann man zur Übersicht (Start-Menü), zu den Anträgen (alle gestellten Anträge) oder nochmals in den eben gestellten Antrag

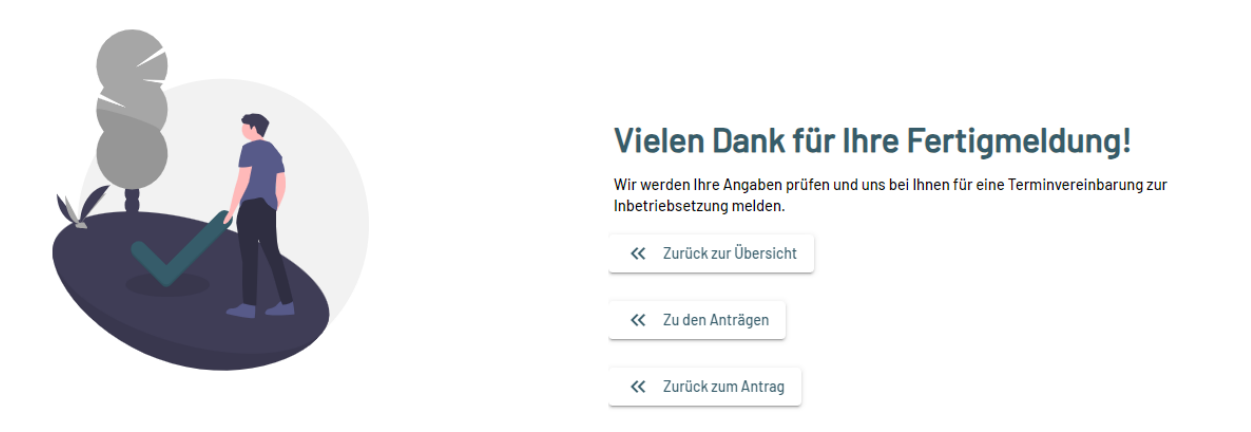

## **Status (im Portal) Anmerkung:**

#### **Fertigmeldung ausfüllen:**

Der Antrag wurde angelegt (Entwurf) ist aber noch nicht an die Stadtnetze übermittelt worden. **Fertigmeldung wird geprüft:**

Der Antrag wurde erfolgreich an die Stadtnetze übermittelt und wird geprüft.

**Fertigmeldung abgelehnt**:

Der Antrag wurde abgelehnt. Bitte in den Kommentaren prüfen, warum er abgelehnt wurde.

#### **Inbetriebsetzungswunsch Wunschdatum:**

Der Antrag wurde freigegeben und an smartoptimo übermittelt.

**Inbetriebsetzungswunsch so schnell wie möglich:**

Der Antrag wurde freigegeben und an smartoptimo übermittelt.